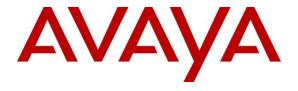

# Avaya Solution & Interoperability Test Lab

# Application Notes for Configuring Dialogic Brooktrout SR140 Fax Software with Avaya Aura® Communication Manager using an H.323 Trunk Interface - Issue 1.0

#### **Abstract**

These Application Notes describe the procedures for configuring Dialogic Brooktrout SR140 Fax Software with Avaya Aura® Communication Manager using an H.323 trunk interface.

Dialogic Brooktrout SR140 Fax Software is a host-based Fax over IP (FoIP) engine utilized by fax servers to send and receive fax calls over an IP network. In the tested configuration, Avaya Aura<sup>®</sup> Communication Manager routed fax calls to and from a fax server utilizing the Dialogic Brooktrout SR140 Fax Software via an H.323 trunk.

Information in these Application Notes has been obtained through DevConnect compliance testing and additional technical discussions. Testing was conducted via the DevConnect Program at the Avaya Solution and Interoperability Test Lab.

#### 1. Introduction

These Application Notes describe the procedures for configuring Dialogic Brooktrout SR140 Fax Software with Avaya Aura® Communication Manager using an H.323 trunk interface.

Dialogic Brooktrout SR140 Fax Software is a host-based Fax over IP (FoIP) engine utilized by fax servers to send and receive fax calls over an IP network. In the tested configuration, Avaya Aura Communication Manager routed fax calls to and from a fax server utilizing the Dialogic Brooktrout SR140 Fax Software via an H.323 trunk.

# 2. General Test Approach and Test Results

The general test approach was to make intra-site and inter-site fax calls to and from a fax server utilizing the Dialogic Brooktrout SR140 Fax Software. The fax server application software used during compliance testing was the Dialogic FaxDiag Tool (fdtool.exe).

# 2.1. Interoperability Compliance Testing

The compliance test cases tested interoperability between Dialogic Brooktrout SR140 Fax Software and Communication Manager by making intra-site and inter-site fax calls to and from fax servers that were connected to the Communication Manager systems via H.323 trunks. Specifically, the following fax operations were tested during compliance testing:

- Faxes from/to a fax server to/from an analog fax machine at a local site
- Faxes from/to a fax server to/from an analog fax machine at a remote site
- Faxes from/to a fax server to/from a fax server at a remote site

During compliance testing, both ISDN-PRI trunks and H.323 trunks were used to connect two Communication Manager systems between two sites.

Faxes were sent with various page lengths and resolutions. For capacity, a large number of 2-page faxes were continuously sent between the two fax servers. Serviceability testing included verifying proper operation/recovery from failed cables, unavailable resources, and Communication Manager and fax server restarts. Fax calls were tested with different Avaya Media Gateway media resources to process the fax data. This included the TN2302AP IP Media Processor (MedPro) circuit pack and the TN2602AP IP Media Processor circuit pack in the Avaya G650 Media Gateway; and the integrated Voice over Internet Protocol (VoIP) engine of the Avaya G450 Media Gateway.

#### 2.2. Test Results

Dialogic Brooktrout SR140 Fax Software successfully passed compliance testing.

Fax calls consume DSP (Digital Signal Processing) resources for processing fax data on the TN2302AP IP Media Processor (MedPro) circuit pack and the TN2602AP IP Media Processor circuit pack in the Avaya G650 Media Gateway, and the integrated Voice over Internet Protocol (VoIP) engine of the Avaya G450 Media Gateway. To increase the capacity to support simultaneous fax calls, additional TN2302AP and/or TN2602AP MedPro circuit packs may need to be installed in

the Avaya G650 Gateway, and additional Avaya MM760 Media Module or Modules may need to be installed in the Avaya G450 Media Gateway. The information contained in the table below indicates DSP capacities/usage in the Avaya media processors. Customers should work with their Avaya sales representatives to ensure that their fax solutions have adequate licenses and DSP resources to match the intended fax capacity/usage.

| Platform<br>Device | DSP Resources<br>per Platform Device | DSP Resources<br>per FoIP Call |
|--------------------|--------------------------------------|--------------------------------|
| TN2302, MM760      | 64                                   | 4                              |
| TN2602             | 64                                   | 1                              |

# 2.3. Support

Technical support for the Dialogic Brooktrout SR140 Fax Software can be obtained by contacting Dialogic at:

• Phone: 973-993-1443

• Web: http://www.dialogic.com/support/contact/default.aspx

# 3. Reference Configuration

The test configuration was designed to emulate two separate sites with multiple Port Networks at one site (Site 1), and modular Gateway resources at the other site (Site 2). **Figure 1** illustrates the configuration used in these Application Notes, with a focus on the configuration at Site 2. Communication Manager Servers and Gateways at the two sites were connected via H.323 and ISDN-PRI trunks. Faxes were alternately sent between the two sites using these two facilities.

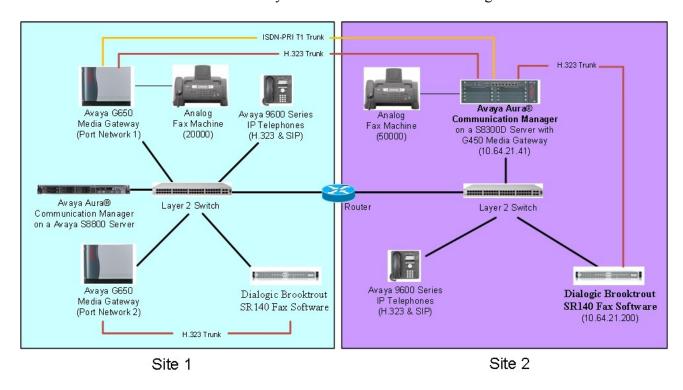

Figure 1: Dialogic Brooktrout SR140 Fax Software with Communication Manager

Site 1 had an Avaya S8800 Server running Communication Manager with two Avaya G650 Media Gateways. Each media gateway was configured as a separate port network in separate IP network regions. The fax server at this site communicated with Communication Manager via an H.323 trunk which terminated on a CLAN circuit pack in port network 2. IP media resources were provided by Media Processor (MedPro) circuit packs. Two versions of the MedPro circuit pack were tested in this configuration: TN2302AP and TN2602AP. Endpoints at this site included an Avaya 9600 Series IP Telephone (with H.323 and SIP firmware), and an analog fax machine.

Site 2 had an Avaya S8300D Server running Communication Manager in an Avaya G450 Media Gateway. The fax server at this site communicated with Communication Manager via an H.323 trunk. On the Avaya G450 Media Gateway, the signaling and media resources supporting the H.323 trunk were integrated directly on the media gateway processor. Endpoints at this site included Avaya 9600 Series IP Telephones (with H.323 and SIP firmware), and an analog fax machine.

The SIP phones at each site were registered with Session Manager (not pictured). Session Manager had no specific role in fax operations; therefore, this part of the configuration is not covered in these Application Notes. The IP telephones (H.323 and SIP) were not involved in the faxing operations. They were present in the configuration to verify VoIP telephone calls did not have an adverse impact on the FoIP faxing operations.

A fax call originating from a local fax server was sent to Communication Manager via an H.323 trunk. Based on the dialed digits, Communication Manager routed the fax call either to the local fax machine or to one of the trunks (ISDN-PRI or H.323) to reach the remote site. When the fax call reached the remote site, the Communication Manager at that site routed the call either to the local fax machine or to the local fax server over the H.323 trunk.

# 4. Equipment and Software Validated

The following equipment and software/firmware were used for the sample configuration provided:

| Equipment                               | Software/Firmware                                                           |  |  |  |
|-----------------------------------------|-----------------------------------------------------------------------------|--|--|--|
| Site 1                                  |                                                                             |  |  |  |
| Avaya S8800 Server                      | Avaya Aura® Communication Manager 6.0.1                                     |  |  |  |
|                                         | (R016x.00.1.510.1 with Patch 19358)                                         |  |  |  |
| Avaya G650 Media Gateway (at Main       |                                                                             |  |  |  |
| Site)                                   |                                                                             |  |  |  |
| - 2 CLANs                               | TN799DP - HW01 FW38 & HW13 FW 38                                            |  |  |  |
| - 2 MedPros – TN2302                    | TN2302AP - HW20 FW120                                                       |  |  |  |
| - 2 MedPros – TN2602                    | TN2602AP - HW02 FW057                                                       |  |  |  |
| Avaya 9600 Series IP Deskphones (H.323) | Release 3.1 Service Pack 3 (96x0)                                           |  |  |  |
|                                         | Release 6 Service Pack 5 (96x1G)                                            |  |  |  |
| Avaya 9600 Series IP Deskphones (SIP)   | Release 2.6 Service Pack 5 (96x0)                                           |  |  |  |
|                                         | Release 6 Service Pack 2 (96x1G)                                            |  |  |  |
| Analog Fax Machine                      | -                                                                           |  |  |  |
| Fax Server – Dialogic FaxDiagTool on a  | Compiled with SDK 6.2.4                                                     |  |  |  |
| Windows 2008 Server                     |                                                                             |  |  |  |
| Dialogic Brooktrout SR140 Fax Software  | (2.4 (D. 11.12)                                                             |  |  |  |
| - Boston Bfv API                        | v6.2.4 (Build 12)                                                           |  |  |  |
| <ul> <li>Boston Driver</li> </ul>       | v6.2.0 (Build 4)                                                            |  |  |  |
| - Boston SDK                            | v6.2.4 (Build 12)<br>6.2.1B9                                                |  |  |  |
| - Boot ROM                              |                                                                             |  |  |  |
| Site 2                                  |                                                                             |  |  |  |
| Avaya S8300D Media Server               | Avaya Aura® Communication Manager 6.0.1 (R016x.00.1.510.1 with Patch 19303) |  |  |  |
| Avaya G450 Media Gateway                | 31.18.1                                                                     |  |  |  |
| Avaya 9600 Series IP Deskphones (H.323) | Release 3.1 Service Pack 3 (96x0)                                           |  |  |  |
|                                         | Release 6 Service Pack 5 (96x1G)                                            |  |  |  |
| Avaya 9600 Series IP Deskphones (SIP)   | Release 2.6 Service Pack 5 (96x0)                                           |  |  |  |
|                                         | Release 6 Service Pack 2 (96x1G)                                            |  |  |  |
| Analog Fax Machine                      | -                                                                           |  |  |  |
| Fax Server – Dialogic FaxDiagTool on a  | Compiled with SDK 6.2.4                                                     |  |  |  |
| Windows 2003 Server                     |                                                                             |  |  |  |
| Dialogic Brooktrout SR140 Fax Software  |                                                                             |  |  |  |
| <ul><li>Boston Bfv API</li></ul>        | v6.2.4 (Build 12)                                                           |  |  |  |
| <ul><li>Boston Driver</li></ul>         | v6.2.0 (Build 4)                                                            |  |  |  |
| <ul><li>Boston SDK</li></ul>            | v6.2.4 (Build 12)                                                           |  |  |  |
| - Boot ROM                              | 6.2.1B9                                                                     |  |  |  |

# 5. Configure Avaya Aura® Communication Manager

This section describes the Communication Manager configuration necessary to interoperate with the Dialogic Brooktrout SR140 Fax Software. It focuses on the configuration of the routing and H.323 trunk between Communication Manager and the fax server. All other components are assumed to be in place and previously configured, including the H.323 and ISDN-PRI trunks that connect Sites 1 and 2 in **Figure 1**.

The examples shown in this section refer to Site 2. Similar steps also apply to Site 1 using values appropriate for that location.

The configuration of Communication Manager was performed using the System Access Terminal (SAT). After the completion of the configuration, the **save translation** command was used to make the changes permanent.

## 5.1. Steps to Configure Communication Manager

The procedures for configuring Communication Manager include the following areas:

- Verify Communication Manager License (Step 1)
- Administer IP Network Region (Step 2)
- Administer IP Codec Set (Step 3)
- Administer IP Node Names (Step 4)
- Administer H.323 Signaling Group (Step 5)
- Administer H.323 Trunk Group (Step 6)
- Administer H.323 Signaling Group Update (Step 7)
- Administer Public Unknown Numbering (Step 8)
- Administer Route Pattern (Step 9)
- Administer AAR Analysis (Step 10)

| Step | Description                                                                          |         |         |             |        |  |
|------|--------------------------------------------------------------------------------------|---------|---------|-------------|--------|--|
| 1.   | Verify Communication Manager License                                                 |         |         |             |        |  |
|      | Use the <b>display system-parameters customer-options</b> command to verify that the |         |         |             |        |  |
|      | Communication Manager license has proper permissions for features                    |         |         |             | ese    |  |
|      | Application Notes. Navigate to <b>Page 2</b> , and verify that there is              |         |         |             |        |  |
|      |                                                                                      |         |         | _           | fold   |  |
|      | capacity for H.323 trunks by comparing the Maximum Admin                             | istereu | П.323   | Trunks      | rieid  |  |
|      | value with the corresponding value in the <b>USED</b> column.                        |         |         |             |        |  |
|      |                                                                                      |         | _       |             |        |  |
|      | The license file installed on the system controls the maximum t                      |         |         |             | ere is |  |
|      | insufficient capacity, contact an authorized Avaya sales represe                     | ntative | to acqu | ire the     |        |  |
|      | appropriate licenses.                                                                |         |         |             |        |  |
|      |                                                                                      |         |         |             |        |  |
|      | display system-parameters customer-options                                           |         | Page    | <b>2</b> of | 11     |  |
|      | OPTIONAL FEATURES                                                                    |         |         |             |        |  |
|      | IP PORT CAPACITIES                                                                   |         | USED    |             |        |  |
|      | Maximum Administered H.323 Trunks:                                                   |         |         |             |        |  |
|      | Maximum Concurrently Registered IP Stations:                                         |         |         |             |        |  |
|      | Maximum Administered Remote Office Trunks:                                           |         |         |             |        |  |
|      | Maximum Concurrently Registered Remote Office Stations:                              |         |         |             |        |  |
|      | Maximum Concurrently Registered IP eCons:                                            |         | 0       |             |        |  |
|      | Max Concur Registered Unauthenticated H.323 Stations:                                |         | 0       |             |        |  |
|      | Maximum Video Capable Stations:  Maximum Video Capable IP Softphones:                |         |         |             |        |  |
|      | Maximum Administered SIP Trunks:                                                     |         |         |             |        |  |
|      | Maximum Administered Ad-hoc Video Conferencing Ports:                                |         |         |             |        |  |
|      | Maximum Number of DS1 Boards with Echo Cancellation:                                 |         | 0       |             |        |  |
|      | Maximum TN2501 VAL Boards:                                                           | 128     | 0       |             |        |  |
|      | Maximum Media Gateway VAL Sources:                                                   | 250     | 1       |             |        |  |
|      | Maximum TN2602 Boards with 80 VoIP Channels:                                         | 128     | 0       |             |        |  |
|      | Maximum TN2602 Boards with 320 VoIP Channels:                                        |         | 0       |             |        |  |
|      | Maximum Number of Expanded Meet-me Conference Ports:                                 | 300     | 0       |             |        |  |
|      | (NOTE: You must logoff & login to effect the pe                                      | rmissio | on chan | ges.)       |        |  |
|      |                                                                                      |         |         |             |        |  |
|      |                                                                                      |         |         |             |        |  |
|      |                                                                                      |         |         |             |        |  |

#### 2. Administer IP Network Region

Use the **change ip-network-region** command to administer the network region settings. The values shown below are the values used during compliance testing. Note that the **IP-IP Direct Audio** settings must be disabled.

- Authoritative Domain: avaya.com
- Name: Any descriptive name may be used (if desired).
- Intra-region IP-IP Direct Audio: no Inter-region IP-IP Direct Audio: no

By default, IP-IP direct audio (media shuffling) is enabled to allow audio traffic to be sent directly between IP endpoints without using media resources in the Avaya Media Gateway. Shuffling can be further restricted at the trunk level on the **Signaling Group** form.

• Codec Set: 1 The codec set contains the list of codecs available for calls within this IP network region.

```
change ip-network-region 1
                                                               Page 1 of 20
                               IP NETWORK REGION
  Region: 1
                 Authoritative Domain: avaya.com
Location:
    Name:
MEDIA PARAMETERS
                                Intra-region IP-IP Direct Audio: no
      Codec Set: 1
                               Inter-region IP-IP Direct Audio: no
   UDP Port Min: 2048
                                          IP Audio Hairpinning? n
   UDP Port Max: 3329
 DIFFSERV/TOS PARAMETERS
 Call Control PHB Value: 46
        Audio PHB Value: 46
        Video PHB Value: 26
 802.1P/Q PARAMETERS
 Call Control 802.1p Priority: 6
        Audio 802.1p Priority: 6
        Video 802.1p Priority: 5
                                      AUDIO RESOURCE RESERVATION PARAMETERS
 H.323 IP ENDPOINTS
                                                        RSVP Enabled? n
  H.323 Link Bounce Recovery? y
 Idle Traffic Interval (sec): 20
   Keep-Alive Interval (sec): 5
           Keep-Alive Count: 5
```

#### 3. Administer IP Codec Set

Use the **change ip-network-set** command to administer an IP codec set. IP codec set 1 was used during compliance testing. Multiple codecs can be listed in priority order to allow the codec used by a specific call to be negotiated during call establishment. The example below shows the values used during compliance testing.

```
change ip-codec-set 1

Page 1 of 2

IP Codec Set

Codec Set: 1

Audio Silence Frames Packet Codec Suppression Per Pkt Size(ms)

1: G.711MU n 2 20

2: G.729A n 2 20

3:
```

On **Page 2**, set the **FAX Mode** field to *t.38-standard*. The **Modem Mode** field should be set to *off*.

Leave the **FAX Redundancy** setting at its default value of  $\theta$ . A packet redundancy level can be assigned to improve packet delivery and robustness of FAX transport over the network (with increased bandwidth as trade-off). Avaya uses IETF RFC-2198 and ITU-T T.38 specifications as redundancy standard. With this standard, each Fax over IP packet is sent with additional (redundant) 0 to 3 previous fax packets based on the redundancy setting. A setting of 0 (no redundancy) is suited for networks where packet loss is not a problem.

```
change ip-codec-set 1
                                                                     2 of
                                                                            2
                                                              Page
                          IP Codec Set
                             Allow Direct-IP Multimedia? y
             Maximum Call Rate for Direct-IP Multimedia: 2048:Kbits
     Maximum Call Rate for Priority Direct-IP Multimedia: 2048:Kbits
                                      Redundancy
                    Mode
    FAX
                    t.38-standard
    Modem
                    off
                                        0
    TDD/TTY
                    US
                                        3
    Clear-channel
                    n
                                        0
```

| p  | Description                                                                                                    |              |                                      |  |  |  |  |
|----|----------------------------------------------------------------------------------------------------|--------------|--------------------------------------|--|--|--|--|
| 4. | Administer IP Node Names                                                                                                    |              |                                      |  |  |  |  |
|    |                                                                                                    | =            | a node name and enter the IP address |  |  |  |  |
|    | of the fax server. Enter a descriptive name in the <b>Name</b> column and the IP address assigned to fax server in the <b>IP address</b> column. Also note the node name of the processor |              |                                      |  |  |  |  |
|    |                                                                                                    |              |                                      |  |  |  |  |
|    | /                                                                                                    | •            | 3 trunk between Communication        |  |  |  |  |
|    | Manager and the fax                                                                                                    | server.      |                                      |  |  |  |  |
|    |                                                                                                    |              |                                      |  |  |  |  |
|    | change node-names                                                                                                    | Page 1 of 2  |                                      |  |  |  |  |
|    |                                                                                                    | IES          |                                      |  |  |  |  |
|    | Name                                                                                                    | IP Address   |                                      |  |  |  |  |
|    | AES_21_46                                                                                                    | 10.64.21.46  |                                      |  |  |  |  |
|    | CM_20_40                                                                                                    | 10.64.20.40  |                                      |  |  |  |  |
|    | CM_22_12_CLAN1A                                                                                                    |              |                                      |  |  |  |  |
|    | CM_22_12_CLAN2A                                                                                                    |              |                                      |  |  |  |  |
|    | IPO_21_64                                                                                                    | 10.64.21.64  |                                      |  |  |  |  |
|    | SM_20_31                                                                                                    | 10.64.20.31  |                                      |  |  |  |  |
|    | SM_21_31                                                                                                    | 10.64.21.31  |                                      |  |  |  |  |
|    | default                                                                                                    | 0.0.0.0      |                                      |  |  |  |  |
|    | faxserver                                                                                                    | 10.64.21.200 |                                      |  |  |  |  |
|    | msgserver                                                                                                    | 10.64.21.41  |                                      |  |  |  |  |
|    |                                                                                                    | 10.64.21.41  |                                      |  |  |  |  |
|    | procr6                                                                                                    |              |                                      |  |  |  |  |

#### 5. Administer H.323 Signaling Group

Use the **add signaling-group** command to create a signaling group for use by the H.323 trunk to the fax server. Signaling group 9 was configured using the parameters highlighted below. Default values may be used for all other fields.

- Set the **Group Type** to *h.323*.
- The **Trunk Group for Channel Selection** is left blank until the trunk group is created. It will be updated later.
- Set the Near-end Node Name to the node name that maps to the IP address of the processor (i.e. *procr*) used to connect to fax server (see Step 4).
- Set the Far-end Node Name to the node name that maps to the IP address of the fax server configured in Step 4.
- Set the Near-end Listen Port and Far-end Listen Port to 1720.
- Set the **Far-end Network Region** to the IP network region which contains Fax server.
- The **DTMF over IP** field was set to the default value of *in-band*.
- Set the **Direct IP-IP Audio Connections** field to *n*. This setting disables Media Shuffling on the trunk level.
- The default values were used for all other fields.

```
add signaling-group 9
                                                                    1 of
                                                              Page
                                SIGNALING GROUP
 Group Number: 9
                              Group Type: h.323
         SBS? n
                          Remote Office? n
                                                   Max number of NCA TSC: 0
        Q-SIP? n
                                                    Max number of CA TSC: 0
                                                Trunk Group for NCA TSC:
     IP Video? n
       Trunk Group for Channel Selection:
                                                X-Mobility/Wireless Type: NONE
      TSC Supplementary Service Protocol: a
                                                  Network Call Transfer? n
                                                 T303 Timer(sec): 10
   H.245 DTMF Signal Tone Duration (msec):
   Near-end Node Name: procr
                                            Far-end Node Name: faxserver
 Near-end Listen Port: 1720
                                          Far-end Listen Port: 1720
                                      Far-end Network Region: 1
         LRQ Required? n
                                        Calls Share IP Signaling Connection? n
         RRQ Required? n
     Media Encryption? n
                                            Bypass If IP Threshold Exceeded? n
                                                    H.235 Annex H Required? n
         DTMF over IP: in-band
                                             Direct IP-IP Audio Connections? n
  Link Loss Delay Timer(sec): 90
                                                       IP Audio Hairpinning? n
         Enable Layer 3 Test? n
                                                Interworking Message: PROGress
                                        DCP/Analog Bearer Capability: 3.1kHz
```

# Step Description 6. Administer H.323 Trunk Group

Use the **add trunk group** command to create a trunk group for the H.323 trunks to the Fax server. Trunk group **9** was configured using the parameters highlighted below. Default values may be used for all other fields.

#### On Page 1:

- Set the **Group Type** field to *isdn*.
- Enter a descriptive name for the **Group Name**.
- Enter an available trunk access code (TAC) that is consistent with the existing dial plan in the **TAC** field
- Set the Carrier Medium to *H.323*.
- Set the Service Type field to *tie*.
- Set the **Member Assignment Method** to *auto*.
- Set the **Signaling Group** to the signaling group shown in the previous step.
- In **Number of Members** field, enter the number of trunks in the trunk group. This determines how many simultaneous calls can be supported by the configuration.
- Default values may be used for all other fields.

add trunk-group 9

TRUNK GROUP

Group Number: 9

Group Name: H323 FaxServer

Direction: two-way

Dial Access? n

Queue Length: 0

Service Type: tie

Member Assignment Method: auto

Signaling Group: 9

Number of Members: 25

**Description** Step Administer H.323 Trunk Group – Continued On Page 3: Set the **Send Name** field and **Send Calling Number** field to y. These settings enable the sending of calling party name and number to the far end. Set the **Format** field to *public*. This field specifies the format of the calling party number sent to the far-end. Default values may be used for all other fields. add trunk-group 9 Page **3** of 21 TRUNK FEATURES ACA Assignment? n Measured: none Internal Alert? n Maintenance Tests?

Data Restriction? n NCA-TSC Trunk Member:

Send Name: y Send Calling Number: Maintenance Tests? y Send Calling Number: y Used for DCS? n Send EMU Visitor CPN? n Suppress # Outpulsing? n Format: public UUI IE Treatment: service-provider Replace Restricted Numbers? n Replace Unavailable Numbers? n Send Connected Number: n Network Call Redirection: none Hold/Unhold Notifications? n Send UUI IE? y Modify Tandem Calling Number: no Send UCID? n Send Codeset 6/7 LAI IE? y Administer Signaling Group – Update Use the change signaling-group command to update the Trunk Group for Channel **Selection** field with the trunk group created in **Step 6**. change signaling-group 9 Page 1 of 6 SIGNALING GROUP Group Number: 9 Group Type: h.323 SBS? n Remote Office? n Max number of NCA TSC: 0 Q-SIP? n Max number of CA TSC: 0 IP Video? n Trunk Group for NCA TSC: Trunk Group for Channel Selection: 9 X-Mobility/Wireless Type: NONE TSC Supplementary Service Protocol: a Network Call Transfer? n T303 Timer(sec): 10 H.245 DTMF Signal Tone Duration (msec): Near-end Node Name: procr Far-end Node Name: faxserver Far-end Listen Port: 1720 Near-end Listen Port: 1720 Far-end Network Region: 1 LRQ Required? n Calls Share IP Signaling Connection? n RRQ Required? n Media Encryption? n Bypass If IP Threshold Exceeded? n H.235 Annex H Required? n DTMF over IP: in-band Direct IP-IP Audio Connections? n Link Loss Delay Timer(sec): 90 IP Audio Hairpinning? n Enable Layer 3 Test? n Interworking Message: PROGress DCP/Analog Bearer Capability: 3.1kHz

| Step | Description                                                                                                    |               |                        |                     |                                                                                                    |
|------|----------------------------------------------------------------------------------------------------|---------------|------------------------|---------------------|----------------------------------------------------------------------------------------------------|
| 8.   | Administer Public Unknown Numbering Public unknown numbering defines the calling party number to be sent to the far-end. Use the change public-unknown-numbering command to create an entry that will be used by the trunk group defined in Step 6. In the example shown below, all calls originating from a 5-digit extension beginning with 5 and routed across any trunk group (since the Trk Grp(s) entry is blank) will be sent as a 5-digit calling number. |               |                        |                     |                                                                                                    |
|      | change public-                                                                                                    |               | ring 0<br>ERING - PUBL | IC/UNKNOWN<br>Total | Page 1 of 2<br>FORMAT                                                                                                    |
|      | Ext Ext<br>Len Code                                                                                                    | Trk<br>Grp(s) | CPN<br>Prefix          | CPN<br>Len          |                                                                                                    |
|      | 5 5                                                                                                    |               |                        | 5                   | Total Administered: 2  Maximum Entries: 9999                                                                                                    |
|      |                                                                                                    |               |                        |                     | Note: If an entry applies to<br>a SIP connection to Avaya<br>Aura(tm) Session Manager,<br>the resulting number must<br>be a complete E.164 number. |
|      |                                                                                                    |               |                        |                     |                                                                                                    |

| Step | Description                                                                                    |                                    |  |  |  |  |  |
|------|------------------------------------------------------------------------------------------------|------------------------------------|--|--|--|--|--|
| 9.   | Administer Route Pattern                                                                       |                                    |  |  |  |  |  |
|      | Use the <b>change route-pattern</b> command to create a route pattern that will route calls to |                                    |  |  |  |  |  |
|      | the H.323 trunk that connect to the fax server.                                                |                                    |  |  |  |  |  |
|      |                                                                                                |                                    |  |  |  |  |  |
|      | A descriptive name was entered for the <b>Pattern Name</b> field.                              | The <b>Grp No</b> field was set to |  |  |  |  |  |
|      | the trunk group created in <b>Step 6</b> . The Facility Restriction Le                         | -                                  |  |  |  |  |  |
|      | level that allows access to this trunk for all users that require                              | ` /                                |  |  |  |  |  |
|      | restrictive level. The default values were used for all other fie                              |                                    |  |  |  |  |  |
|      | 105d10d1.0 10.01. The deladit raides were ased for all office fields.                          |                                    |  |  |  |  |  |
|      | change route-pattern 9                                                                         | Page 1 of 3                        |  |  |  |  |  |
|      | Pattern Number: 9 Pattern Name:                                                                | -                                  |  |  |  |  |  |
|      | SCCAN? n Secure SIP?                                                                           |                                    |  |  |  |  |  |
|      | Grp FRL NPA Pfx Hop Toll No. Inserted  No Mrk Lmt List Del Digits                              | DCS/ IXC<br>QSIG                   |  |  |  |  |  |
|      | Dgts                                                                                           | Intw                               |  |  |  |  |  |
|      | 1: 9 0                                                                                         | n user                             |  |  |  |  |  |
|      | 2:                                                                                             | n user                             |  |  |  |  |  |
|      | 3:                                                                                             | n user                             |  |  |  |  |  |
|      | 4:<br>5:                                                                                       | n user<br>n user                   |  |  |  |  |  |
|      | 6:                                                                                             | n user                             |  |  |  |  |  |
|      | BCC VALUE TSC CA-TSC ITC BCIE Service/Featur                                                   | e PARM No. Numbering LAR           |  |  |  |  |  |
|      | 0 1 2 M 4 W Request                                                                            | Dgts Format                        |  |  |  |  |  |
|      | 1: yyyyn n rest                                                                                | Subaddress<br>none                 |  |  |  |  |  |
|      | 2: y y y y y n n rest                                                                          | none                               |  |  |  |  |  |
|      | 3: yyyyn n rest                                                                                | none                               |  |  |  |  |  |
|      | 4: yyyyn n rest                                                                                | none                               |  |  |  |  |  |
|      | 5: yyyyn n rest<br>6: yyyyn n rest                                                             | none<br>none                       |  |  |  |  |  |
|      | 0. y y y y ii ii 1630                                                                          | none                               |  |  |  |  |  |
|      |                                                                                                |                                    |  |  |  |  |  |
| 10   | Administan AAD Analysis                                                                        |                                    |  |  |  |  |  |
| 10.  |                                                                                                | to fav garvar Hag the abour        |  |  |  |  |  |
|      | Automatic Alternate Routing (AAR) was used to route calls                                      | 9                                  |  |  |  |  |  |
|      | aar analysis command to create an entry in the AAR Digit A                                     |                                    |  |  |  |  |  |
|      | purpose. The highlighted entry specifies that if the dialed nur                                |                                    |  |  |  |  |  |
|      | long, to use route pattern 9. Route pattern 9 routes calls to fa                               | x server.                          |  |  |  |  |  |
|      |                                                                                                | 2 1 6 0                            |  |  |  |  |  |
|      | change aar analysis 7  AAR DIGIT ANALYSIS TABLE                                                | Page 1 of 2                        |  |  |  |  |  |
|      | Location: all                                                                                  | Percent Full: 1                    |  |  |  |  |  |
|      | Dialed Total Route Call                                                                        | Node ANI                           |  |  |  |  |  |
|      |                                                                                                | Num Reqd                           |  |  |  |  |  |
|      | 75000 5 5 9 aar                                                                                | n                                  |  |  |  |  |  |
|      |                                                                                                |                                    |  |  |  |  |  |
|      |                                                                                                |                                    |  |  |  |  |  |
|      |                                                                                                |                                    |  |  |  |  |  |

# 6. Configure Dialogic Brooktrout SR140 Fax Software

This section describes the configuration of the Dialogic Brooktrout SR140 Fax Software. It assumes that that a fax server application and all required software components, including Dialogic Brooktrout SR140 Fax Software, have been installed and properly licensed. For instructions on installing Dialogic Brooktrout SR140 Fax Software, consult the Dialogic Brooktrout SR140 Fax Software documentation (**Reference [3]**).

Note that the configurations documented in this section pertain to interoperability between the Dialogic Brooktrout SR140 Fax Software and the Avaya H.323 infrastructure. The standard configurations pertaining to the Dialogic Brooktrout SR140 Fax Software itself (e.g., administering fax channels) are not covered. For instructions on administering and operating the Dialogic Brooktrout SR140 Fax Software, consult the Dialogic Brooktrout SR140 Fax Software documentation (**Reference [3]**).

The examples shown in this section refer to Site 2 in **Figure 1**. Similar steps also apply to Site 1 using values appropriate for that location.

## 6.1. Steps to Dialogic Brooktrout SR140 Fax Software

The configuration procedures covered in this section include the following:

- Launch Brooktrout Configuration Tool (Step 1)
- Configure IP Stack (Step 2)
- Configure H.323 IP Parameters (Step 3)
- Configure T.38 Parameters (Step 4)
- Configure RTP Parameters (Step 5)
- Configure RTP Port Range (Step 6)
- Complete Brooktrout SR140 configuration (Step 7)

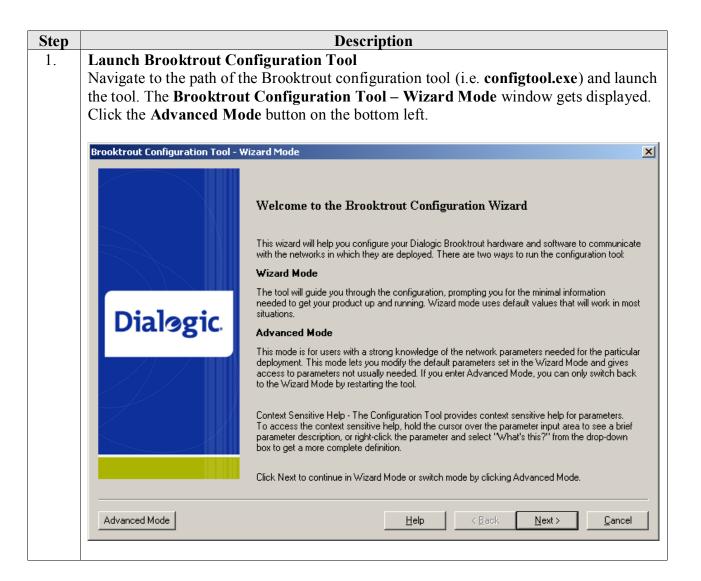

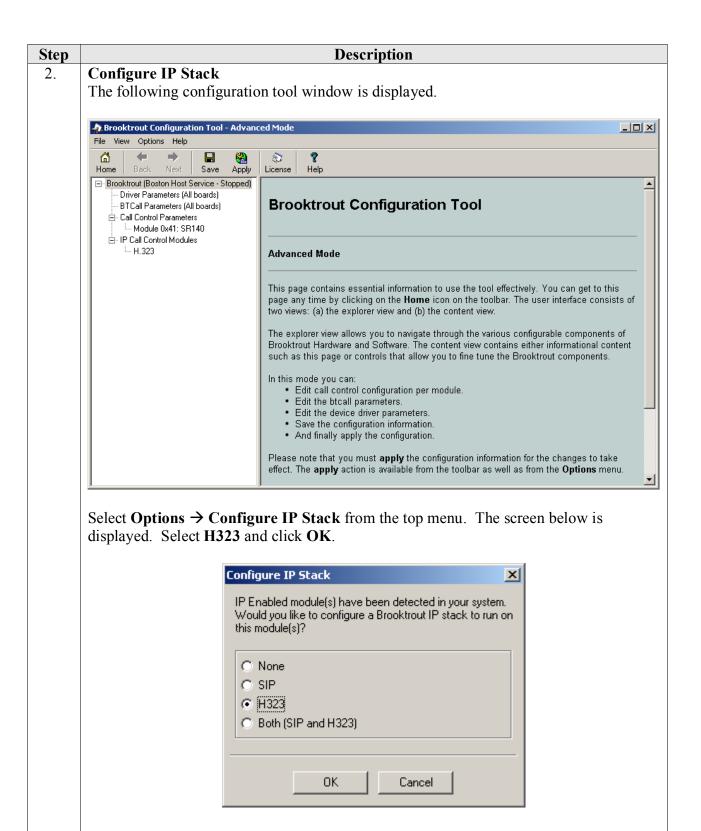

#### 3. Configure H.323 IP Parameters

Important: This step describes configuring the Primary H.323 Gateway address using the Brooktrout Configuration Tool. This method is sufficient if the fax server will communicate with a single H.323 gateway. Refer to the Dialogic Brooktrout SR140 Fax Software documentation for configuration details if the fax server will communicate with multiple H.323 gateways.

From the pane on the left, navigate to **Brooktrout**  $\rightarrow$  **IP** Call Control Modules  $\rightarrow$  **H.323** in the left navigation menu. Select the **IP** Parameters tab in the right pane. Configure the fields as follows:

- Local IP Address the IP address assigned to the fax server. If 0 is specified as the port, then port 1720 is used by default.
- **Primary Gateway** –for Site 2, set to the IP address of the Avaya S8300D Server (Note: for Site 1, set to the IP address of the CLAN circuit pack used to connect to fax server).

Use default values for all other fields.

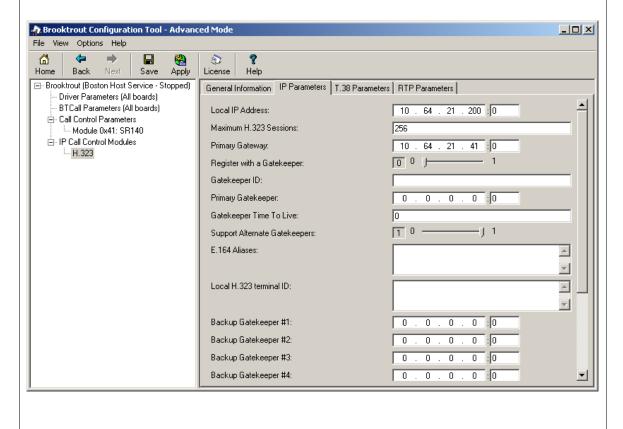

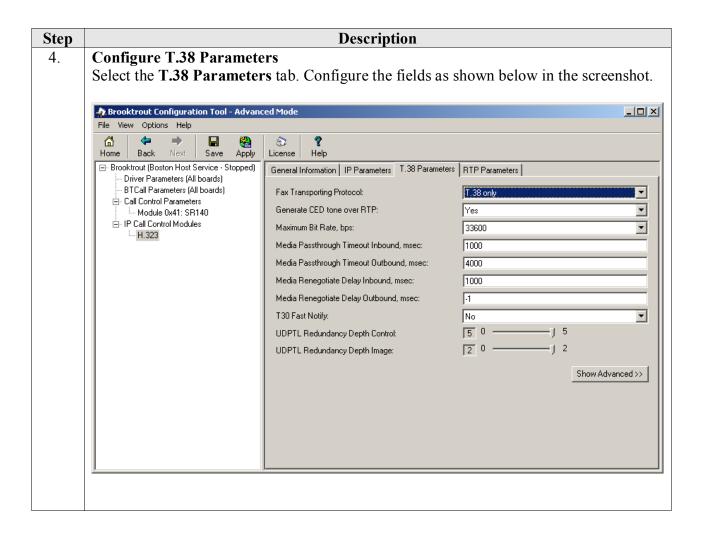

#### **Description** Step **Configure** RTP Parameters 5. Select the RTP Parameters tab. Set the RTP codec list value to use only a single codec, either *pcmu* or *pcma* to match the codec used in your region. 🎪 Brooktrout Configuration Tool - Advanced Mode File View Options Help **(=** 础 $\Rightarrow$ 87 Home Back Save License Help Apply ⊟- Brooktrout (Boston Host Service - Stopped) General Information | IP Parameters | T.38 Parameters | RTP Parameters | Driver Parameters (All boards) BTCall Parameters (All boards) RTP codec list: pcmu - Call Control Parameters Silence Control: inband ▾ -- Module 0x41: SR140 ⊟ IP Call Control Modules Show Advanced >> --- H.323

#### 6. **Configure RTP Port Range**

From the pane on the left, navigate to Call Control Parameters  $\rightarrow$  Module 0x41: SR140.

Select the **Parameters** tabs. Configure the **Lowest IP Port Number** and **Highest IP Port Number** values to match the **UDP Port Min** and **UDP Port Max** values in the **IP Network Region** configuration screen in Communication Manager.

**Note**: Communication Manager default port range is 2048 to 3329; however, the Brooktrout Configuration Tool range only spans 1000 ports. If Lowest IP Port Number is set to 2048, the Highest Port Number should automatically be set to 3048.

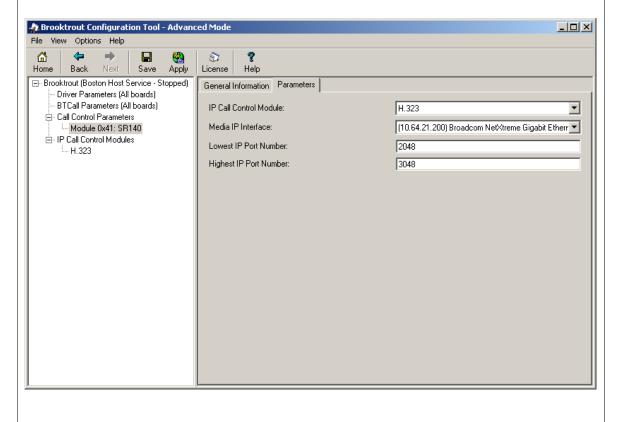

| Step | Description                                                                                                    |  |  |  |  |  |
|------|----------------------------------------------------------------------------------------------------|--|--|--|--|--|
| 7.   | Complete Brooktrout SR140 Configuration After verifying all the above parameters are properly set, click Save in the button menu and exit the Brooktrout Configuration Tool.                                                                                             |  |  |  |  |  |
|      | From Windows explorer, navigate to the path of the Brooktrout call control configuration file (i.e. <b>callctrl.cfg</b> ). Open the <b>callctrl.cfg</b> file and verify the following (making any edits as necessary):                                                   |  |  |  |  |  |
|      | • Verify that the following configuration segment is present; and that the <pre>rtp_codec</pre> value under the [host_module.1/rtp] header matches the value specified in Step 5 above, either "pcmu" or "pcma". (Note, below indicates other entries under the header). |  |  |  |  |  |
|      | [host_module.1/rtp] rtp_codec=pcmu                                                                                                    |  |  |  |  |  |
|      | • Verify that <b>rtp_ced_enable</b> is set to <i>true</i> under the <b>[host_module.1/t.38parameters]</b> header. (Note, below indicates other entries under the header).                                                                                                |  |  |  |  |  |
|      | [host_module.1/t.38parameters] rtp_ced_enable=true                                                                                                    |  |  |  |  |  |
|      | After making and saving any edits in the <b>callctrl.cfg</b> file, restart the fax server.                                                                                                    |  |  |  |  |  |

# 7. Verification Steps

The following steps may be used to verify the configuration:

- From Communication Manager SAT, use the:
  - o status signaling-group to verify the signaling group to the fax server is in-service.
  - o **status trunk-group** command to verify the trunk group to fax server is in-service.
  - o **list trace tac** command to verify that fax calls are routed over the expected trunks.
- Verify fax calls can be placed to/from the fax server.

### 8. Conclusion

These Application Notes describe the procedures for configuring Dialogic Brooktrout SR140 Fax Software with Avaya Aura® Communication Manager using an H.323 trunk interface. Dialogic Brooktrout SR140 Fax Software successfully passed compliance testing.

#### 9. Additional References

This section provides references to the product documentation relevant to these Application Notes. Avaya product documentation may be found at <a href="http://support.avaya.com">http://support.avaya.com</a>.

- [1] Avaya Aura<sup>TM</sup> Communication Manager Feature Description and Implementation, Doc # 555-245-205, Release 6.0, Issue 8.0, June, 2010.
- [2] *Administering Avaya Aura*™ *Communication Manager*, Doc # 03-300509, Release 6.0, Issue 6.0, June, 2010.
- [3] Dialogic Brooktrout SR140 Fax Software documentation may be found out <a href="http://www.dialogic.com/en/Products/fax-boards-and-software/foip/sr140.aspx">http://www.dialogic.com/en/Products/fax-boards-and-software/foip/sr140.aspx</a>.

#### ©2012 Avaya Inc. All Rights Reserved.

Avaya and the Avaya Logo are trademarks of Avaya Inc. All trademarks identified by <sup>®</sup> and <sup>TM</sup> are registered trademarks or trademarks, respectively, of Avaya Inc. All other trademarks are the property of their respective owners. The information provided in these Application Notes is subject to change without notice. The configurations, technical data, and recommendations provided in these Application Notes are believed to be accurate and dependable, but are presented without express or implied warranty. Users are responsible for their application of any products specified in these Application Notes.

Please e-mail any questions or comments pertaining to these Application Notes along with the full title name and filename, located in the lower right corner, directly to the Avaya DevConnect Program at devconnect@avaya.com.